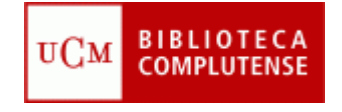

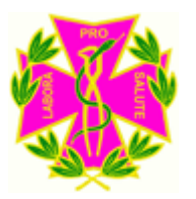

### E-Prints: depósito de la investigación complutense

Facultad de Odontología **Biblioteca** 

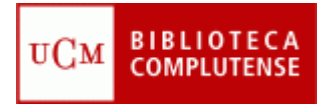

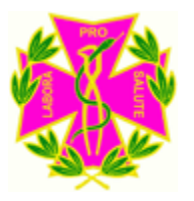

#### Objetivos del curso

• **¿Qué es el movimiento Open Acces**

- **¿Cómo participa la BUC?**
- **Servidor de E-prints**

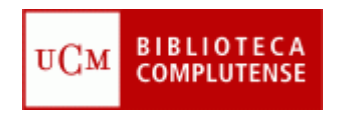

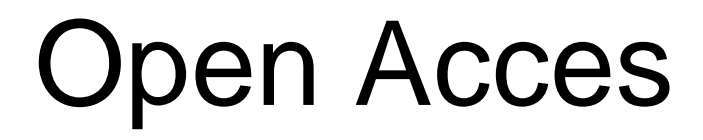

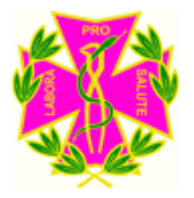

- Un nuevo paradigma de comunicación científica
- La tecnología permite hacer realidad el acceso universal a las publicaciones científicas
- Cada vez más instituciones y países implicados

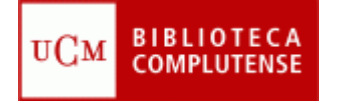

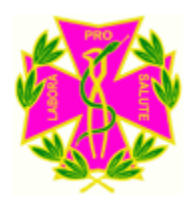

# Open Access

"Una disponibilidad **gratuita** en la Internet pública, para que cualquier usuario pueda **leer, descargar, copiar, distribuir, imprimir**, con la posibilidad de hacer enlaces al texto completo de estos artículos, realizar una indización exhaustiva, utilizarlos como datos para software o para cualquier otro propósito legal, **sin barreras financieras, legales o técnicas**, distintas de la fundamental de disponer de acceso a Internet"

Budapest Open Access Initiative 2002

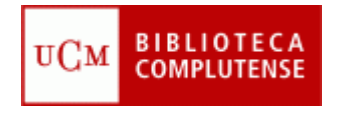

Open Access

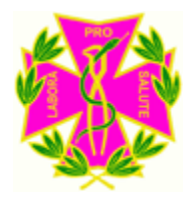

- **Dos grandes vías: Archivos institucionales y revistas open access**
- **En 2004 Thompson Scientific publicó un estudio que constata el aumento de la presencia de revistas en acceso abierto.**

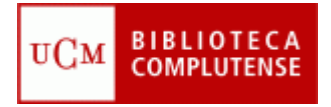

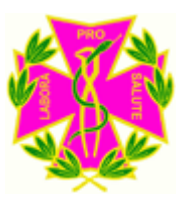

#### Archivo Institucional de E-prints

• Para acceder al servidor de E-prints seleccione en la parte de arriba el menú "Servicios", después "Edición científica" y "Depósito de la Investigación Complutense: Archivo institucional E-prints Complutense

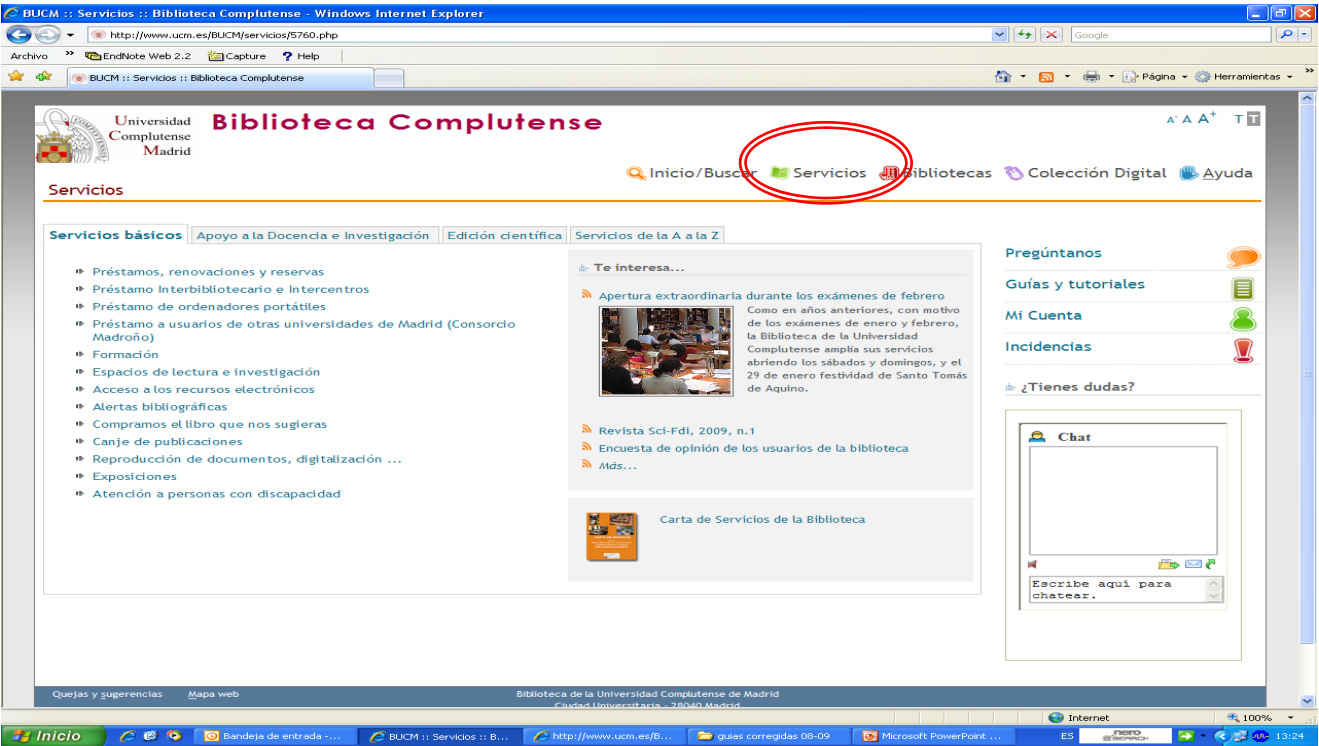

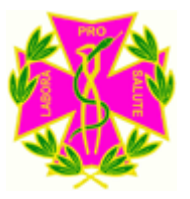

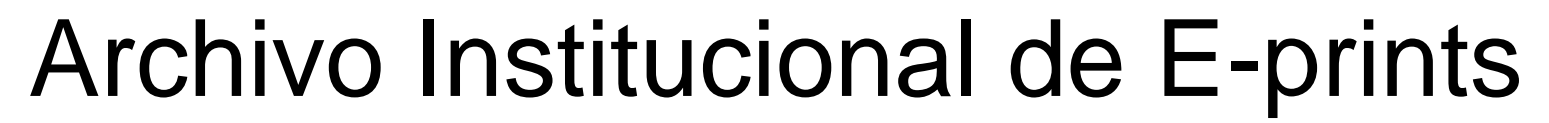

**BIBLIOTECA** 

**COMPLUTENSE** 

uСм

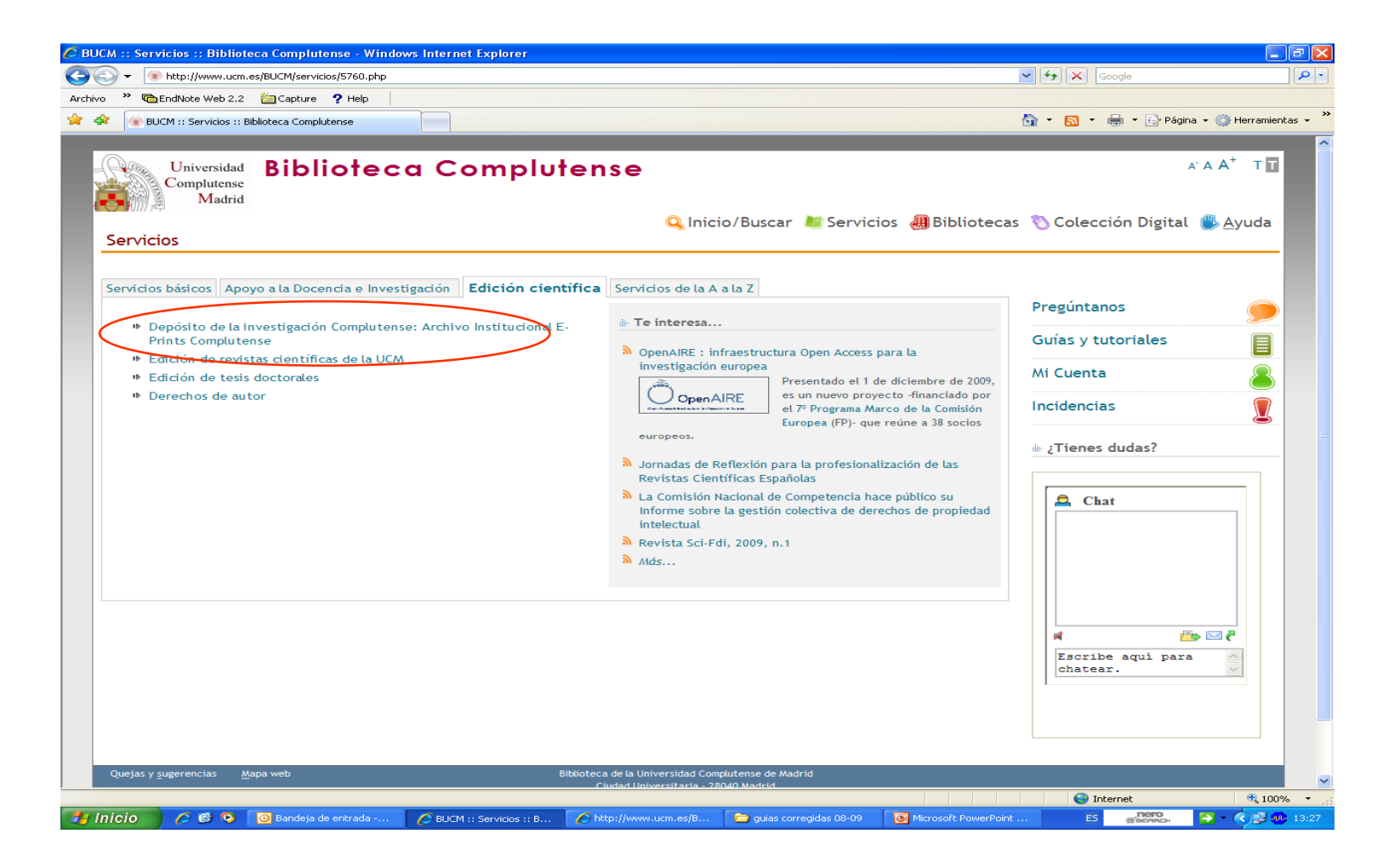

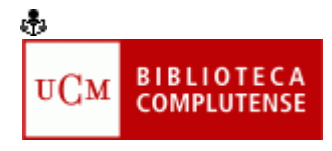

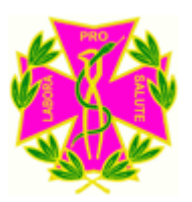

# Registro de Usuarios

• Si Vd. no se encuentra registrado, seleccione **Registrarse** y siga las indicaciones. En caso contrario, en **Área de usuarios registrados** seleccione **Depositar documentos**.

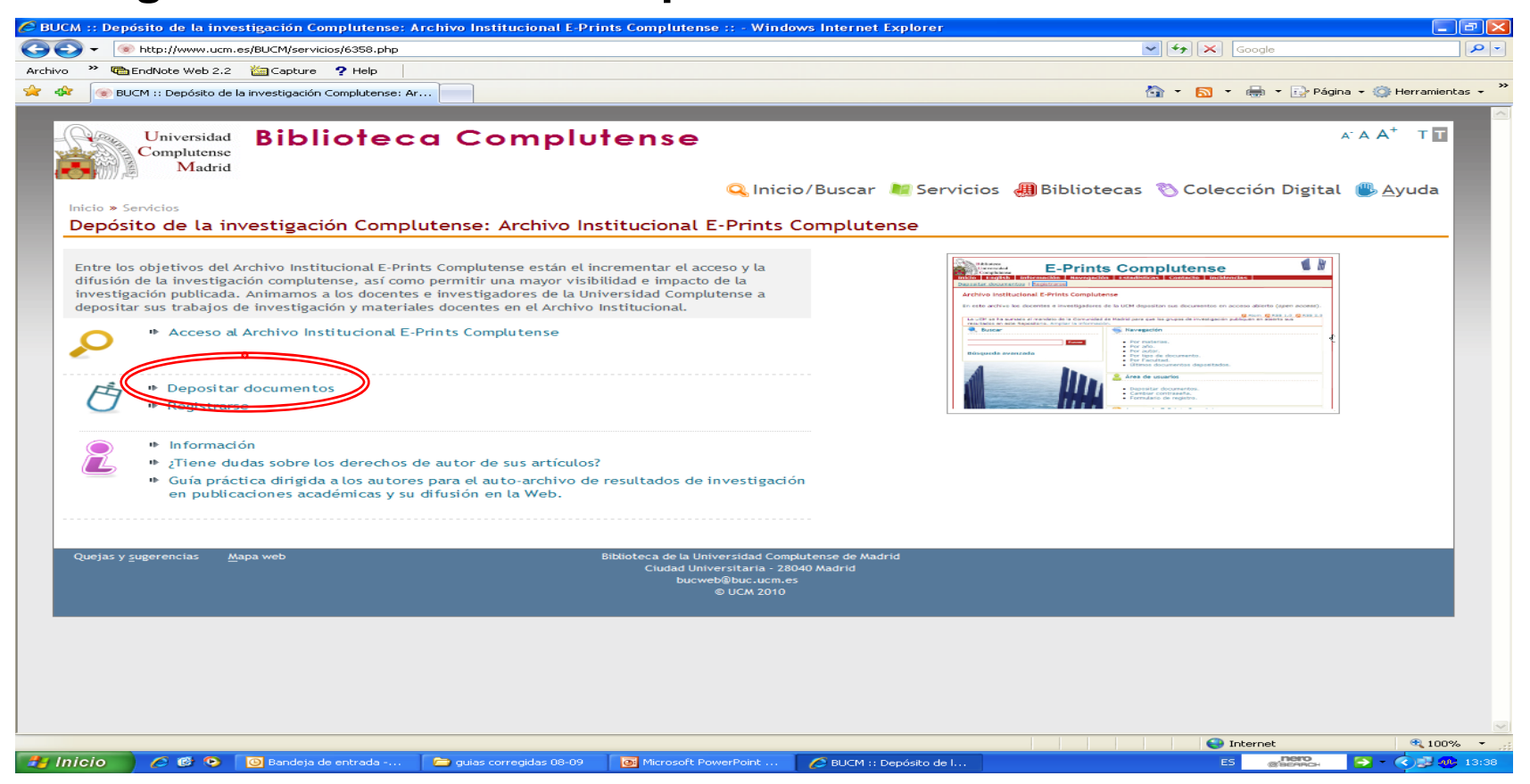

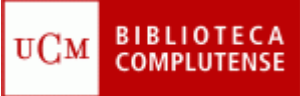

Depositar un nuevo documento

• Seleccione **Depositar un nuevo Documento** e introduzca su usuario y contraseña. Señale **Nuevo E-print**.

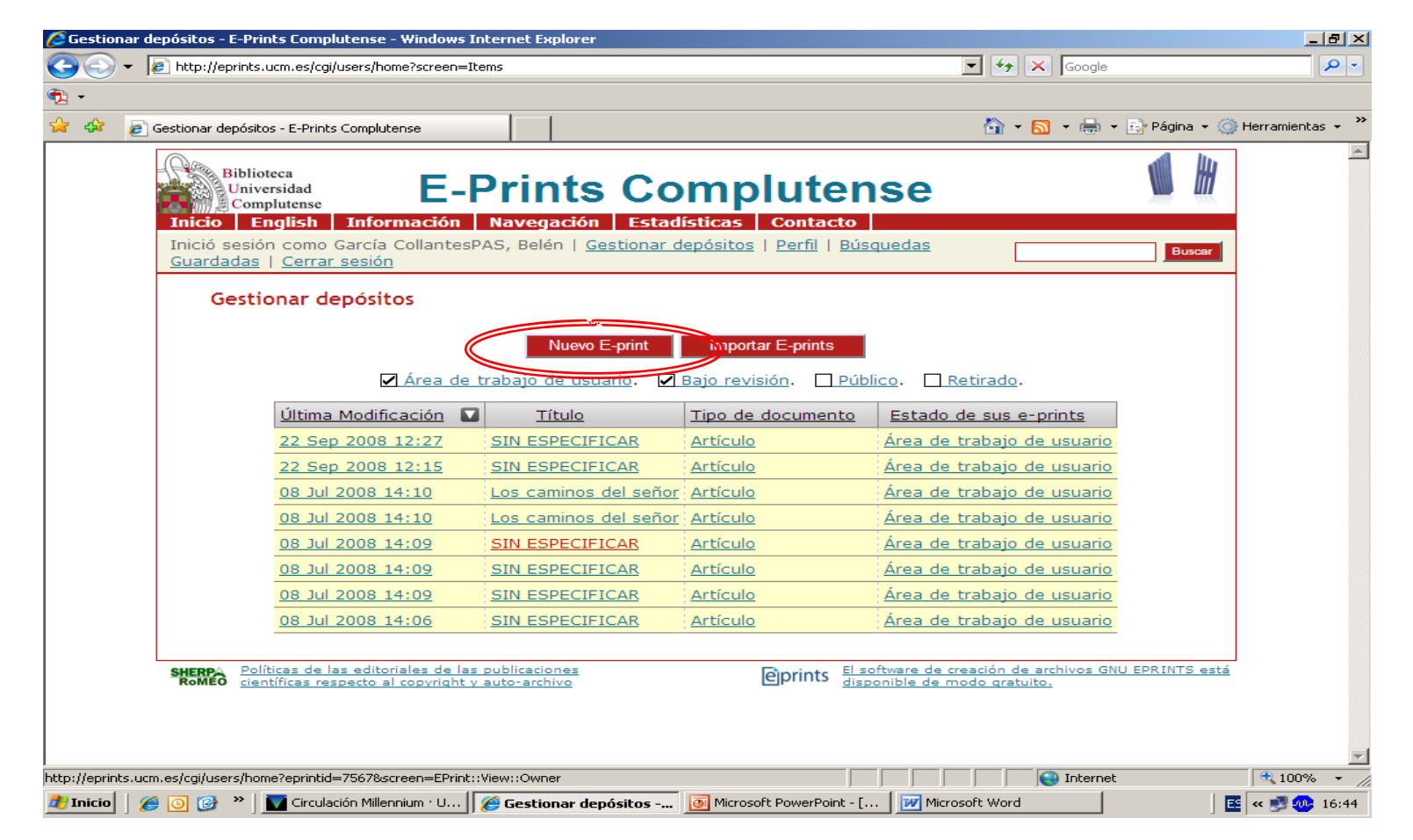

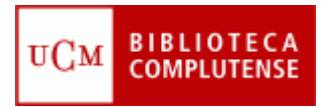

## Tipo de E-Print

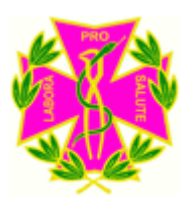

• Seleccione el tipo de documento a depositar entre los indicados y seleccionar "Siguiente".

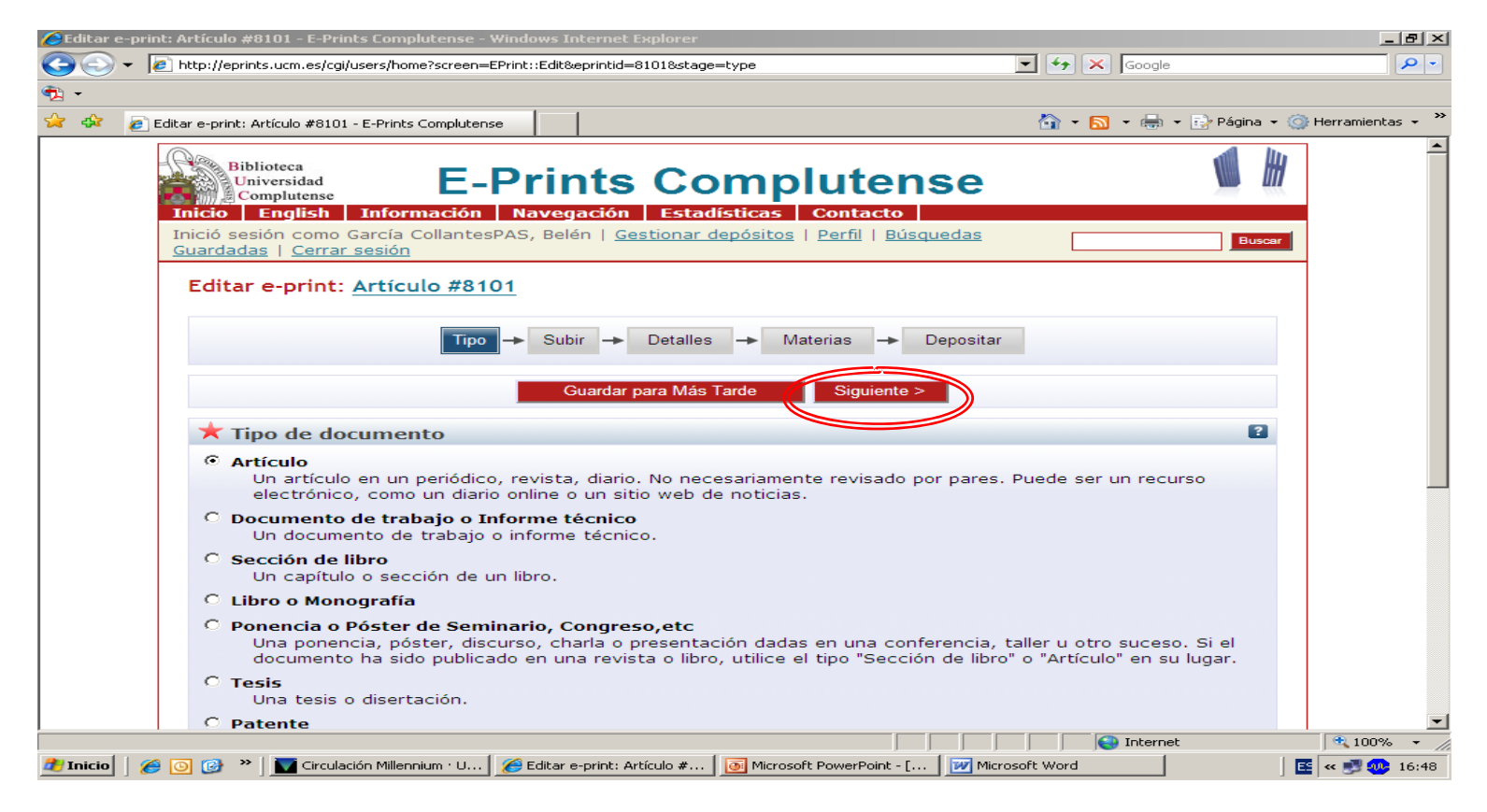

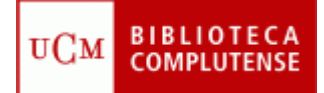

# Subir un documento

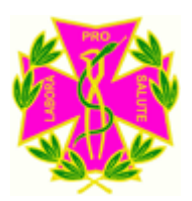

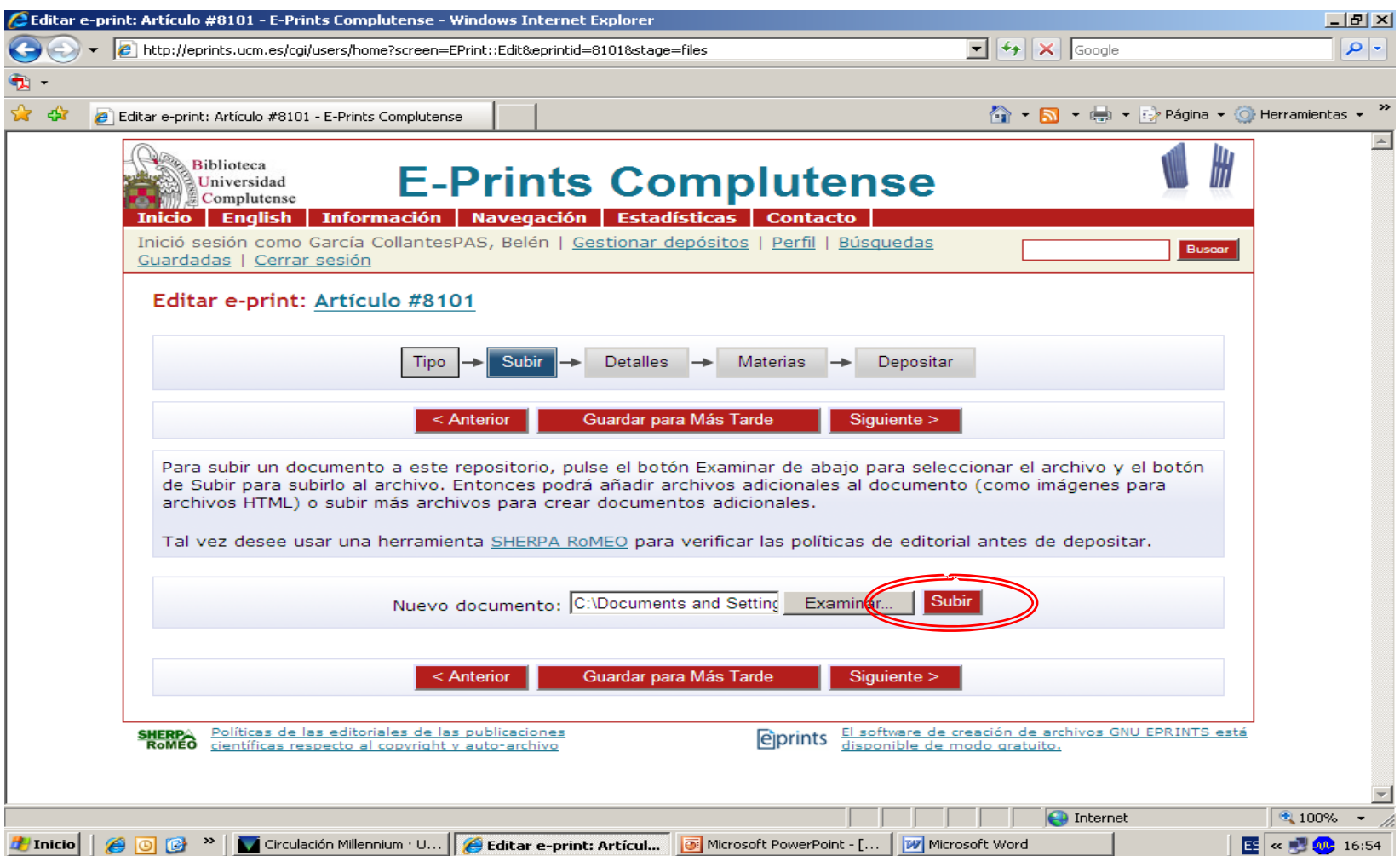

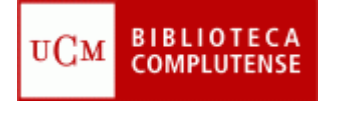

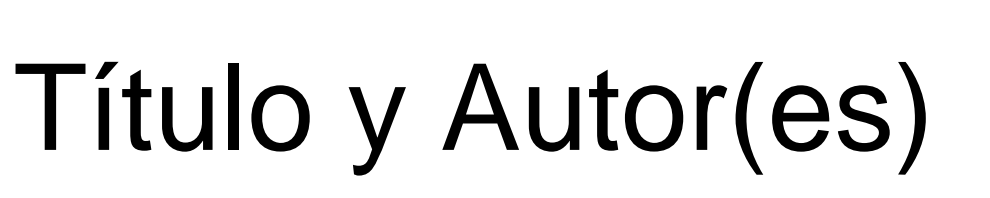

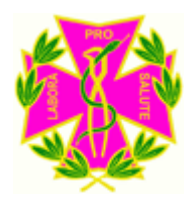

- Título: introducir según indicaciones.
- Autor(es): algunas observaciones:
	- En el caso de apellidos con partícula, éstas se especifican en el campo del nombre, a continuación del nombre y sin comas u otros signos. Ej: *Andrés Hernández, José Luis de*).
	- Es necesario introducir el nombre completo y los dos apellidos (no *Andrés, J. L. de*, sino como en el ejemplo anterior).
	- Es importante escribir los nombres acentuados para una correcta recuperación de la información.

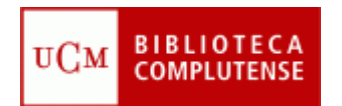

# Información sobre la publicación

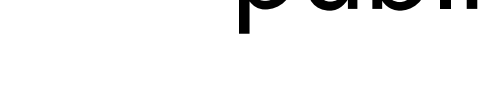

Algunas observaciones:

• Departamento: entre los abajo listados, elija el que corresponda :

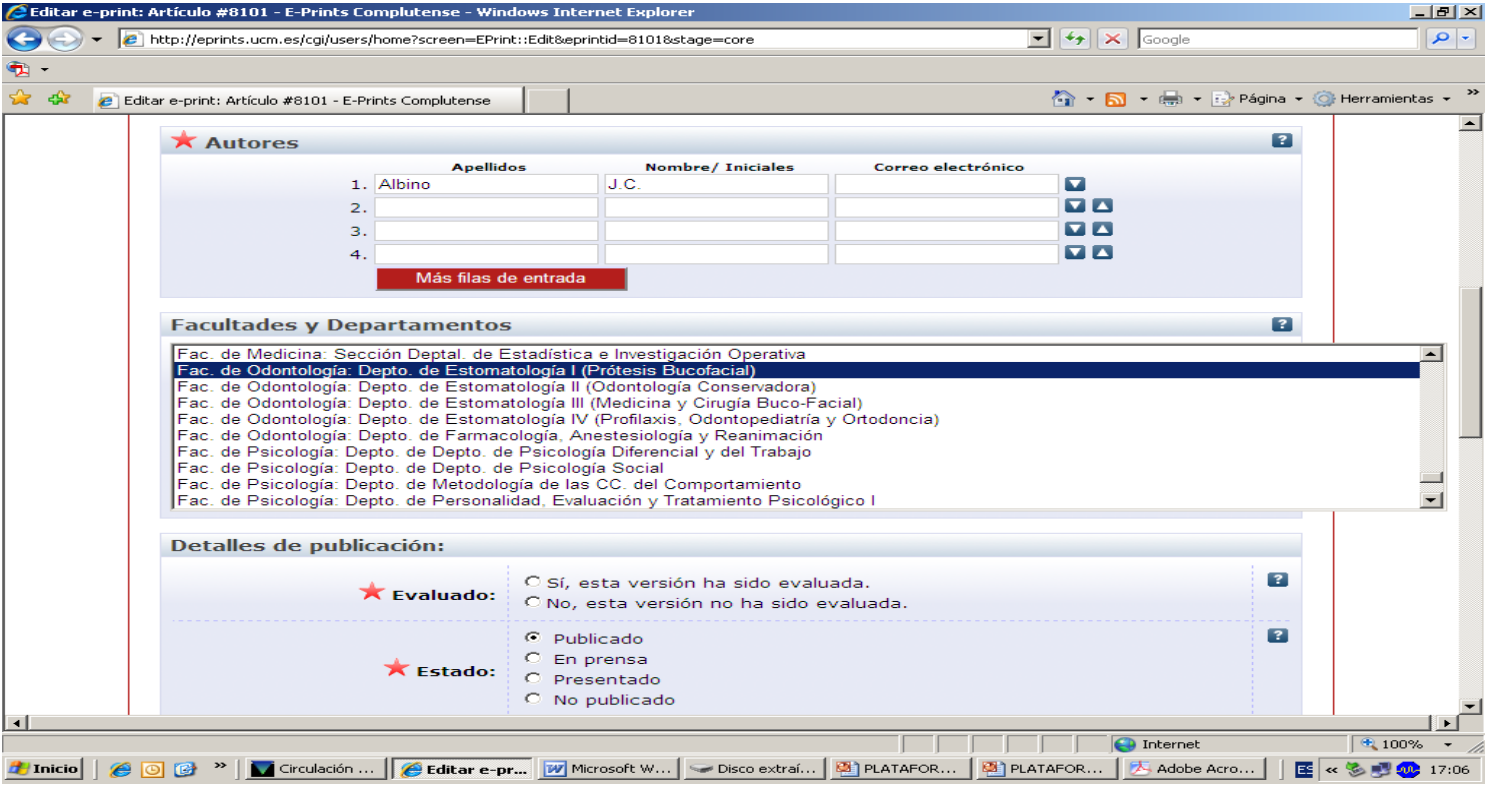

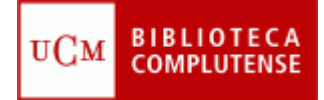

#### Otros datos

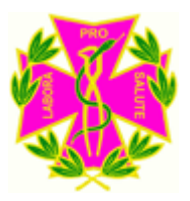

• **Estatus del documento:** hay que elegir una de las opciones

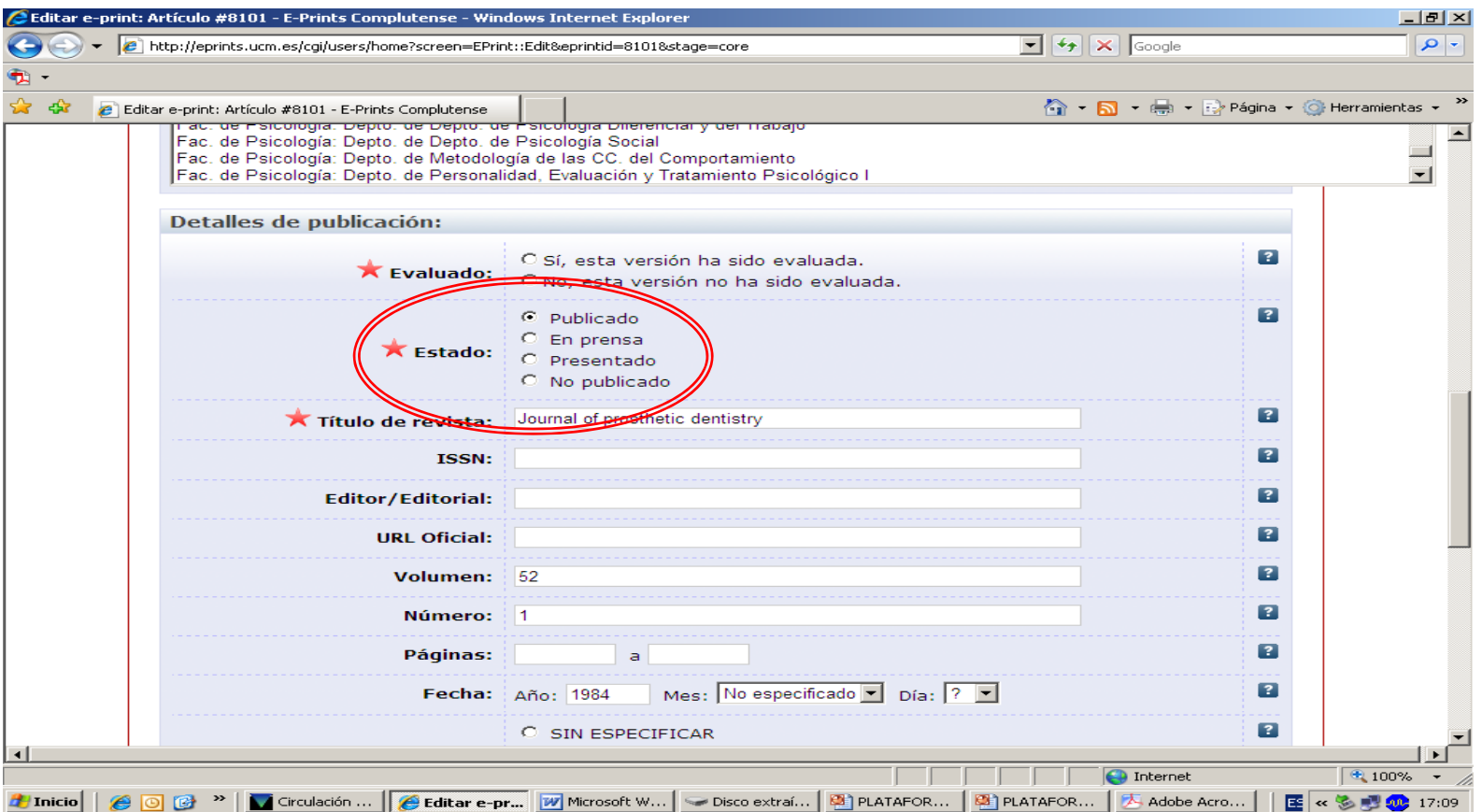

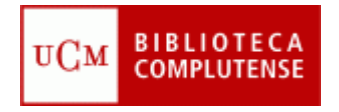

#### Otros datos

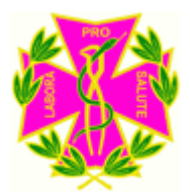

• **Resumen y palabras clave:** en el caso de que los datos sean introducidos en varios idiomas, separe por medio de doble barra inclinada (//) las distintas versiones.

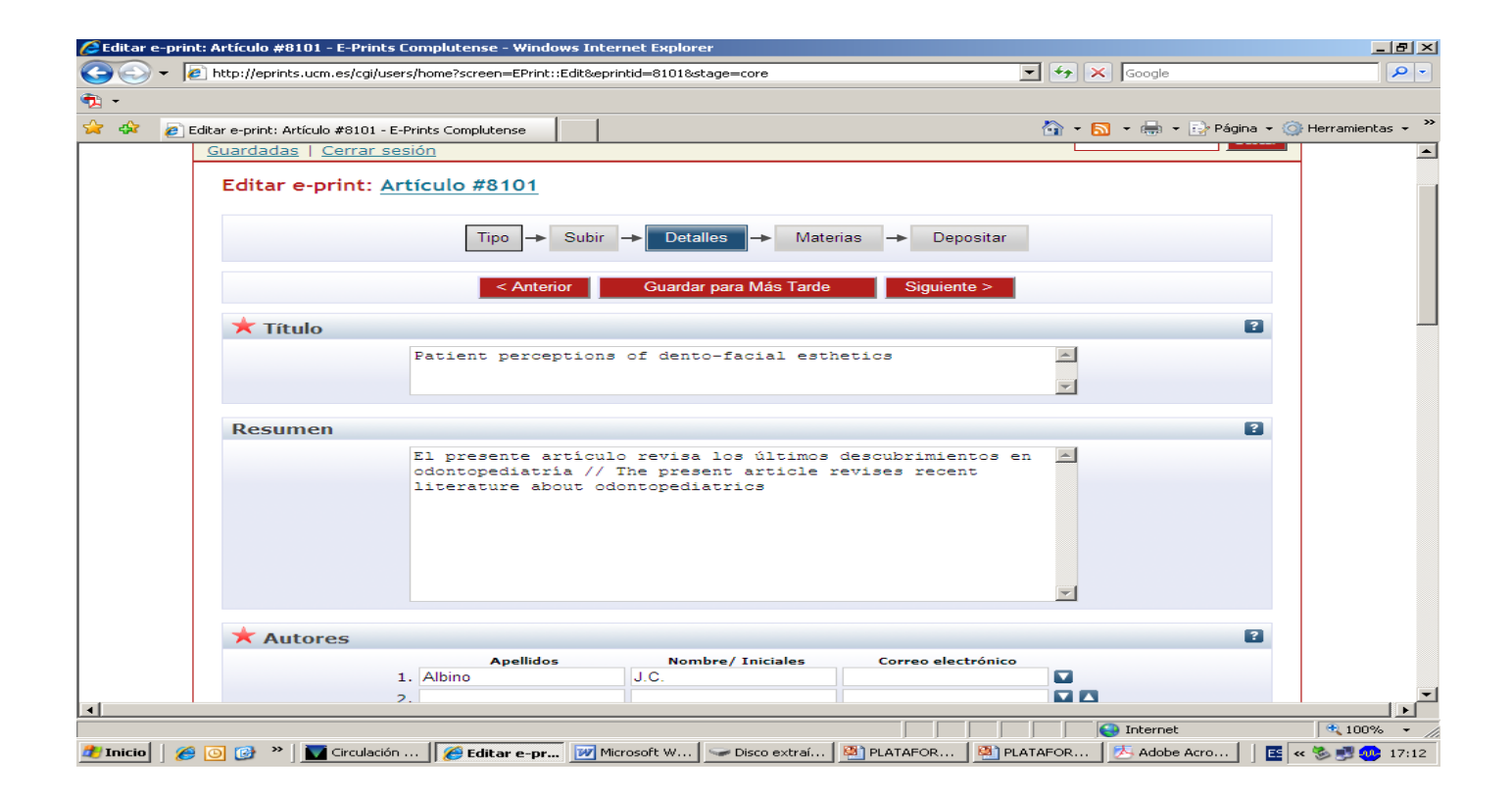

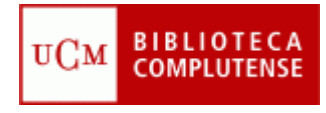

### Otros datos

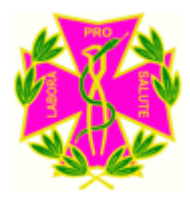

• **Materias:** las opciones para Odontología están limitadas a las que aparecen en pantalla y se debe escoger la más adecuada. Para efectos de recuperación se puede utilizar la búsqueda sobre el texto completo.

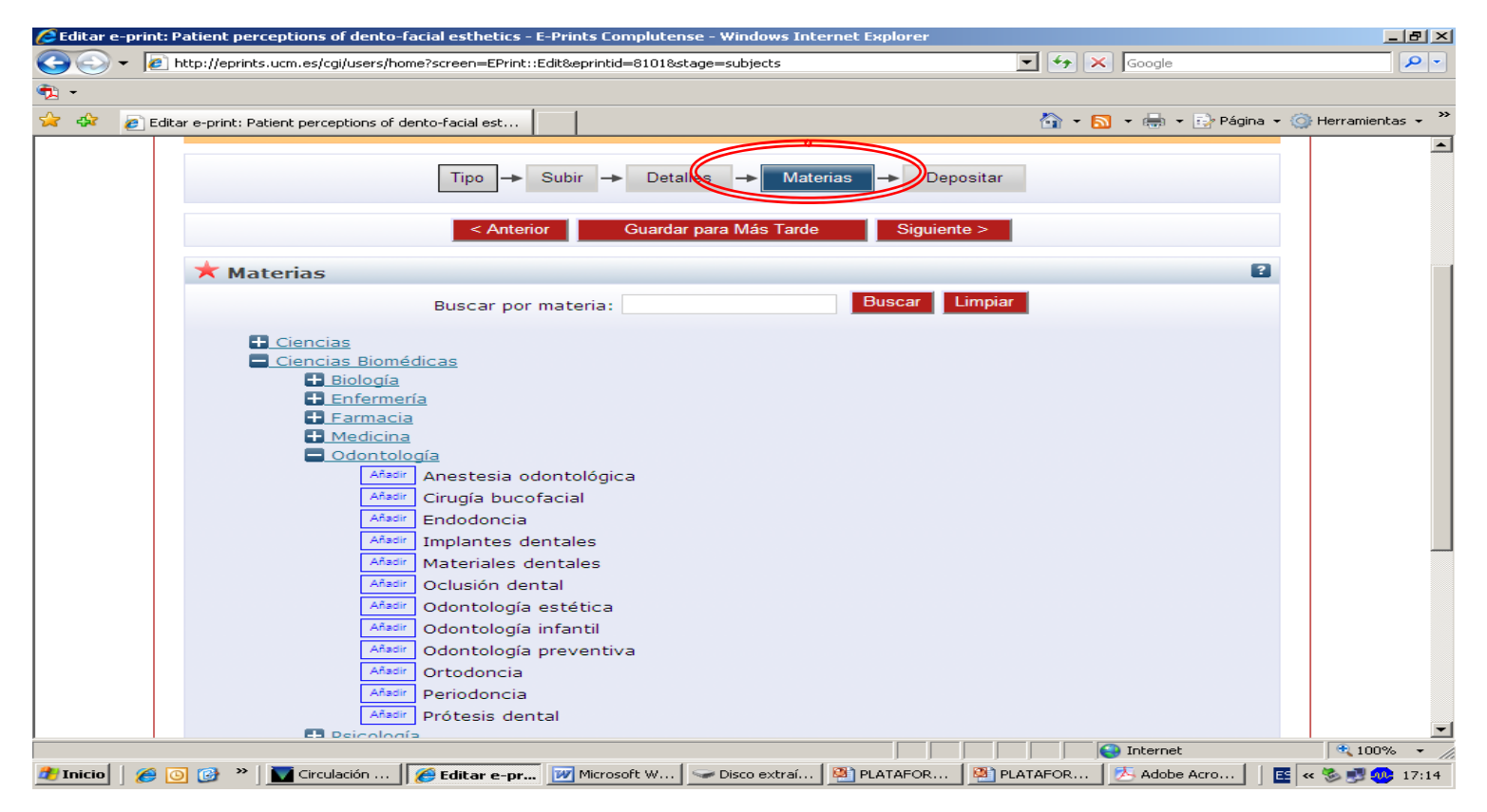

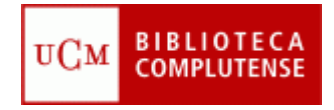

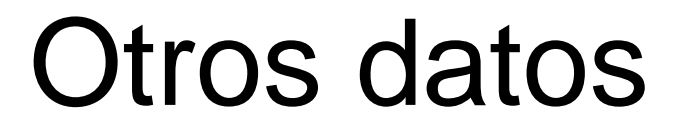

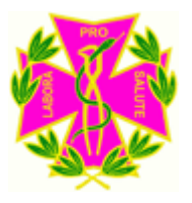

• **Información adicional:** se puede consignar aquí cualquier información que se quiera ampliar y no tenga un campo específico. Por ejemplo, si el documento es una comunicación de un congreso se detallaría aquí el título del congreso, año, etc.

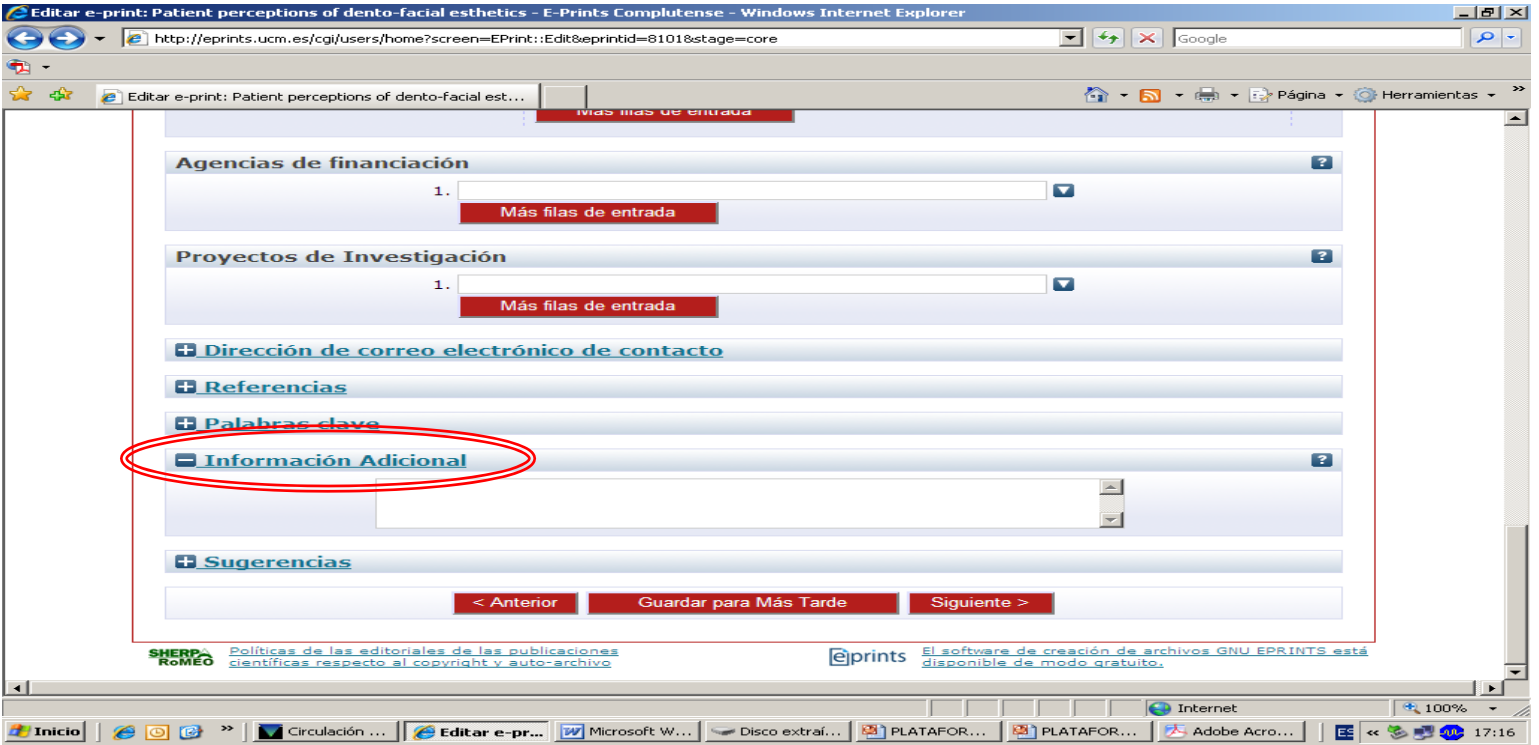

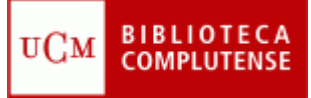

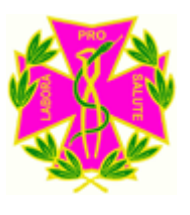

## Verificación del depósito

- En esta pantalla se muestra la apariencia del documento que está siendo depositado.
	- a) Si todo es correcto, seleccione **Depositar el Eprint ahora**; automáticamente pasará a la zona de documentos pendientes de aceptación.
	- b) Si se selecciona **Depositar el Eprint más tarde**, al igual que si durante algún momento del proceso se selecciona **Guardar para más tarde**, el documento queda guardado en el espacio de trabajo del usuario, desde donde podrá ser editado, borrado, etc. en cualquier momento.

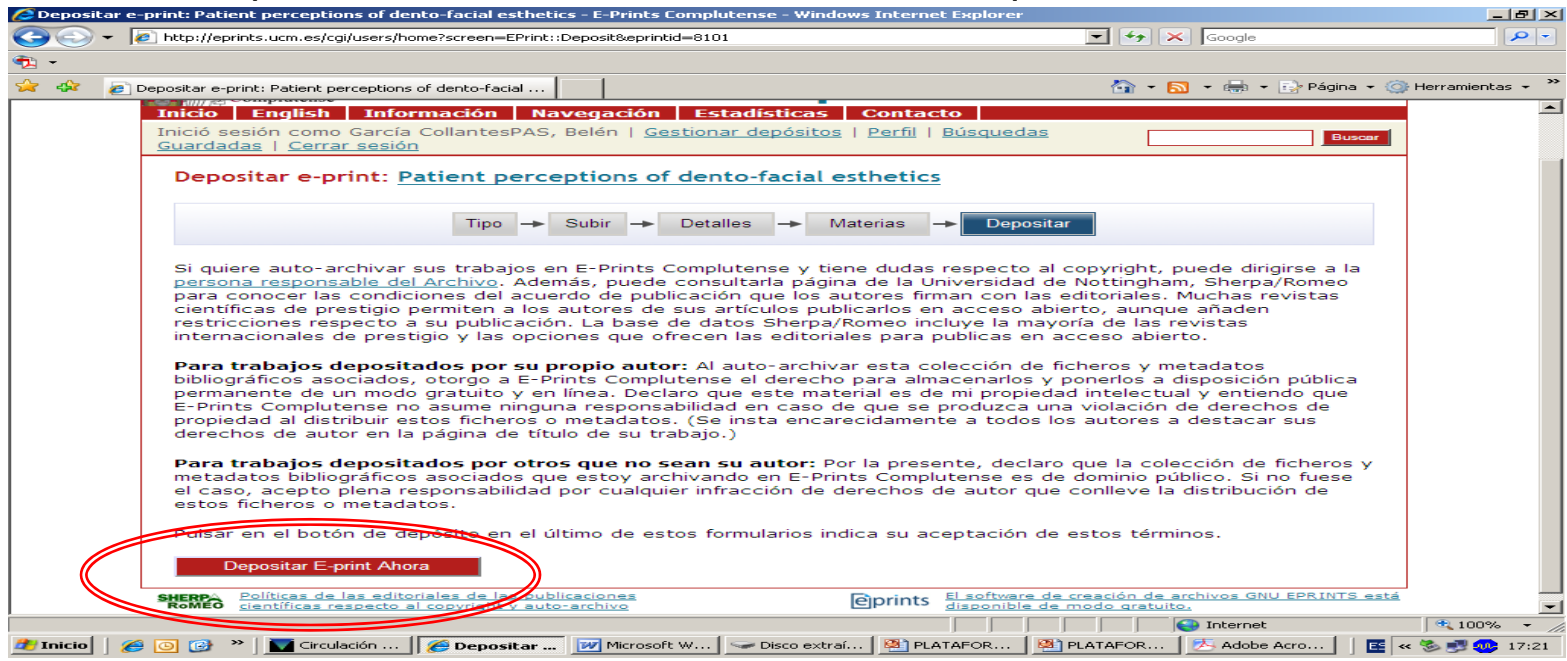

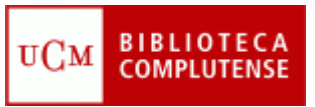

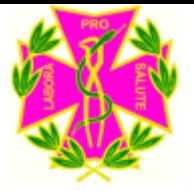

### Buscar información en el servidor de E-prints

- Si desea buscar información en el servidor de E-prints, puede elegir entre:
	- **Búsqueda en E-prints**:
		- **Búsqueda de registros** (por título).
		- **Búsqueda a texto completo.**
	- **Índices: Autor, Facultad/Departamento, Materia, Año de publicación, Año relacionado** (año de defensa de la tesis)**, Tipo documental.**
	- **Búsqueda Avanzada** (permite utilizar todos los criterios de búsqueda juntos).
	- **Últimos documentos incorporados.**

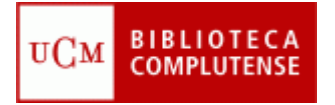

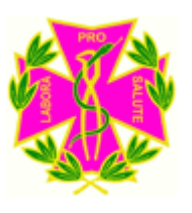

### Cómo citar E-prints

• La cita de los documentos depositados en el servidor de E-prints debe seguir la norma ISO 690-2 <http://www.collectionscanada.ca/iso/tc46sc9/standard/690-2e.htm>

• Les ofrecemos un ejemplo de como quedaría la cita: MACORRA GARCÍA, José Carlos de la. *La contracción de polimerización de los materiales restauradores a base de resinas compuestas* [en línea]*.*  [Consulta: 13 de diciembre de 2005]. Archivo institucional E-prints Complutense. Disponible en Web: [http://www.ucm.es/eprints/5045/](http://www.ucm.es/eprints/5045/01/La_contraccion_de_polimerizacion_de_los_materiales_restaura.pdf)

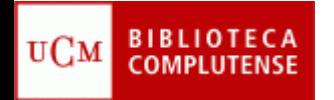

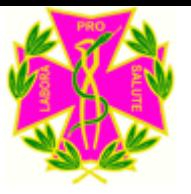

# ¿Quiere que la Biblioteca deposite sus documentos?

- Recuerde que puede depositar sus documentos en el servidor de E-prints.
- Puede contactar con la biblioteca acercándose personalmente, por teléfono (91 394 20 08) o a través del correo electrónico ([buc\\_odo@buc.ucm.es](mailto:buc_odo@buc.ucm.es)).
- Si Vd. Quiere que nosotros depositemos su artículo necesitamos: el documento en uno de los formatos aceptados; un resumen en inglés y castellano; palabras clave en inglés y castellano; el nombre desarrollado de los autores (dos apellidos y nombre de pila).

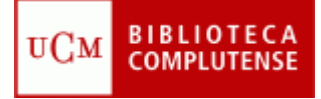

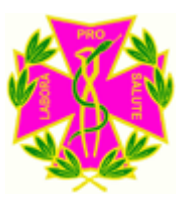

#### En la Biblioteca estamos para ayudarle

- Recuerde que puede solicitar ayuda al personal de la biblioteca para solucionar cualquier duda.
- Puede contactar con la biblioteca por teléfono (91 394 20 08) o a través del correo electrónico ([buc\\_odo@buc.ucm.es](mailto:buc_odo@buc.ucm.es)).

#### **Muchas gracias por su atención**